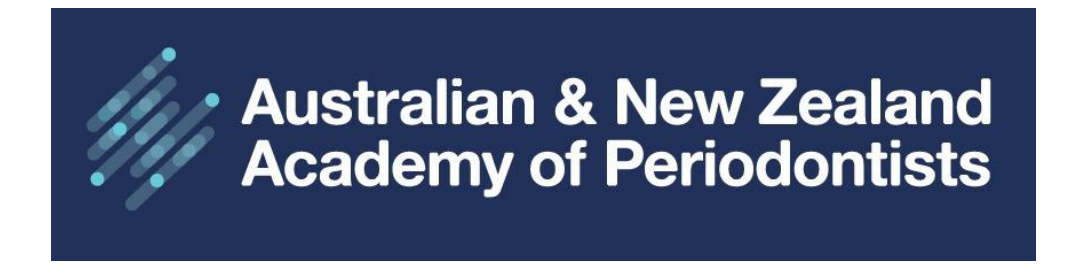

## **ANZAP Member Website User Guide**

Update Membership Details

- 1. Home Page: Click on **Sign in Australian & New Zealand<br>Academy of Periodontists** Sign in f in  $\alpha =$ Sign Up Cart **Welcome to ANZAP** ANZAP is the official academy for Periodontists within Australia and New Zealand. Periodontics is the branch of dentistry that is concerned with the prevention, diagnosis and treatment of diseases or abnormalities of the supporting tissues of the teeth and their substitutes. As defined by the Dental Board of Australia List of Specialties as approved by Australian Health Workforce Ministeria Council on 31 March 2010 under the National Law: and the Dental Council (New Zealand). Read more
- 2. Enter your username (email address) and password. Use the forgot links if required.

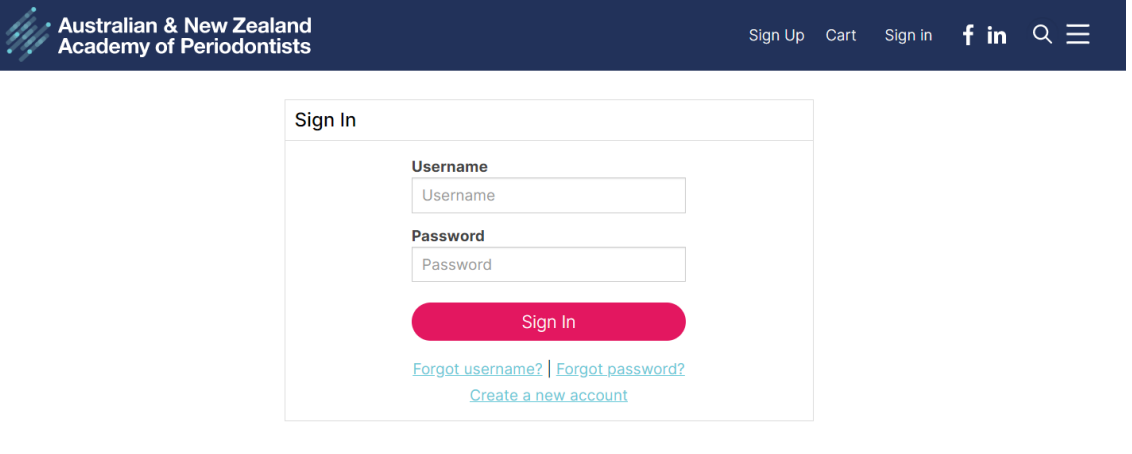

3. Click on your Member Name, then select **MY ACCOUNT** from the dropdown menu.

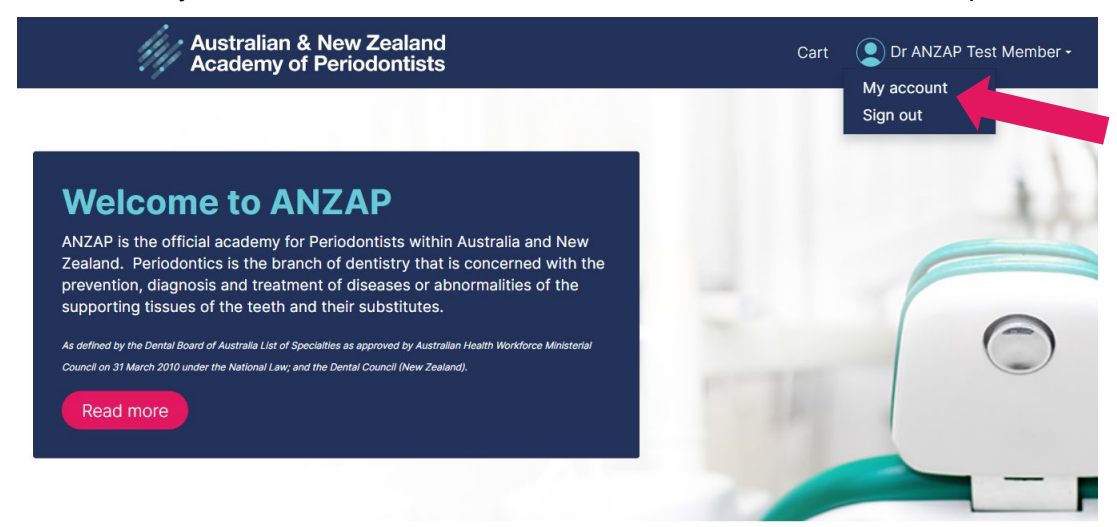

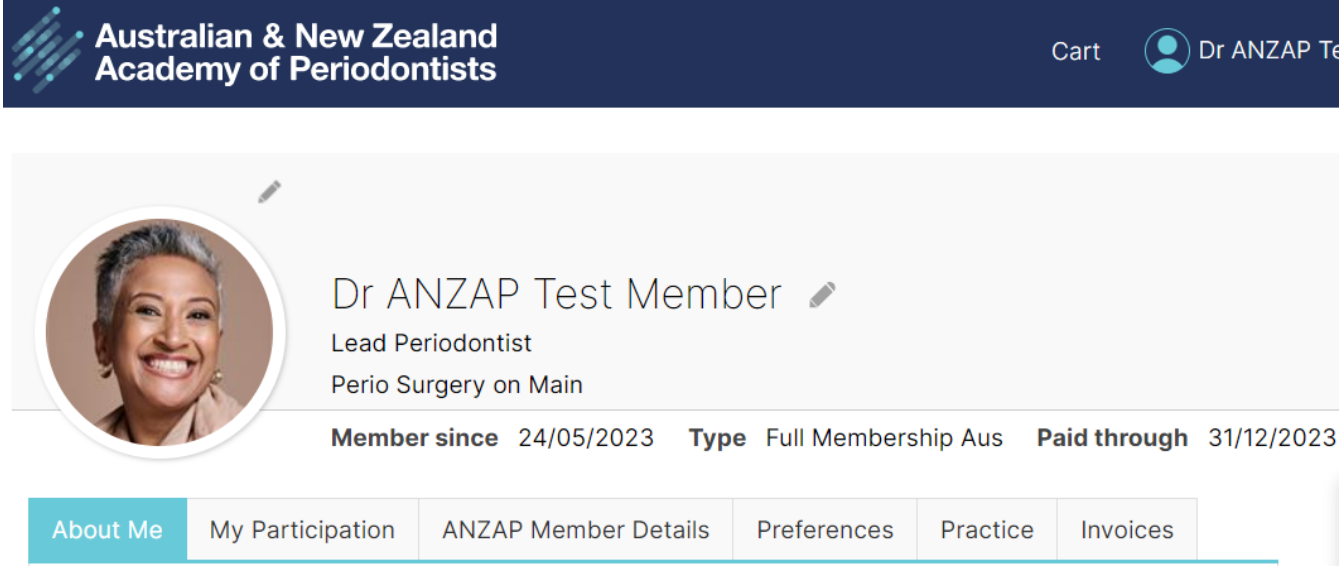

4. Your Member Account will open to the **ABOUT ME** tab. You'll first notice the Profile information which displays your Profile Picture, Full Name, Position/Title, Organisation Name, Member Since, Membership Type and Paid Through date.

The 'member since' date may not reflect your original join date. Please add this in the About Me section for historical records.

 $\checkmark$  Upload your photo Click on the pencil icon next to the profile picture, then click SELECT to upload your photo from your files, Save & Close. To change your photo, click delete current profile picture and select your new one.

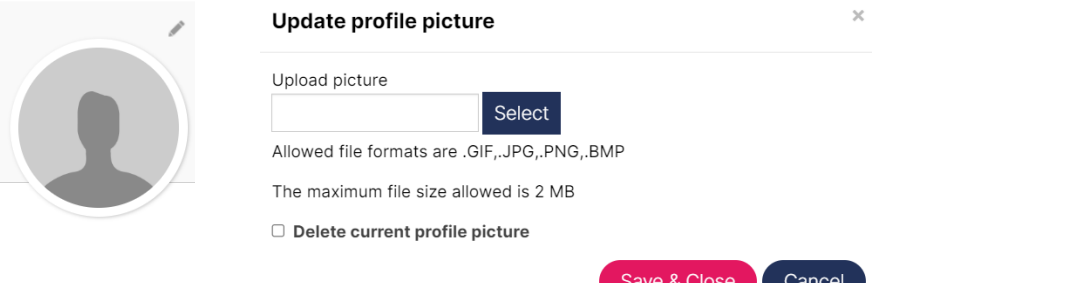

 $\checkmark$  Update your profile information by clicking the pencil icon next to your name complete the fields below (disregard designation) Click Save & Close.

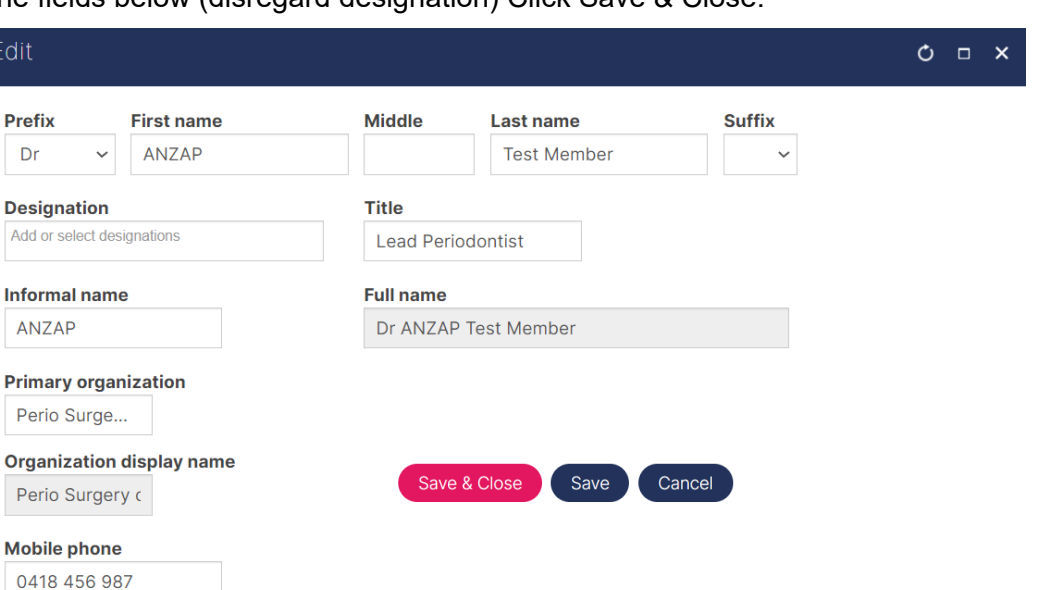

5. **About Me – Member Description** displays your Email Address (username), Work Phone (main contact number), Mobile Phone, Website, \*Gender, \*Date of Birth (\*required only for statistical purposes) and an 'About' section where you can enter any relevant information such as your original join date, extra-curricular activities etc. To change any information, click the pencil icon.

If you need to **change your main email address/username**, click on the Change Email button to send an email to the Secretariat, include your full name and new email address/username. You will receive a confirmation email when details have been updated.

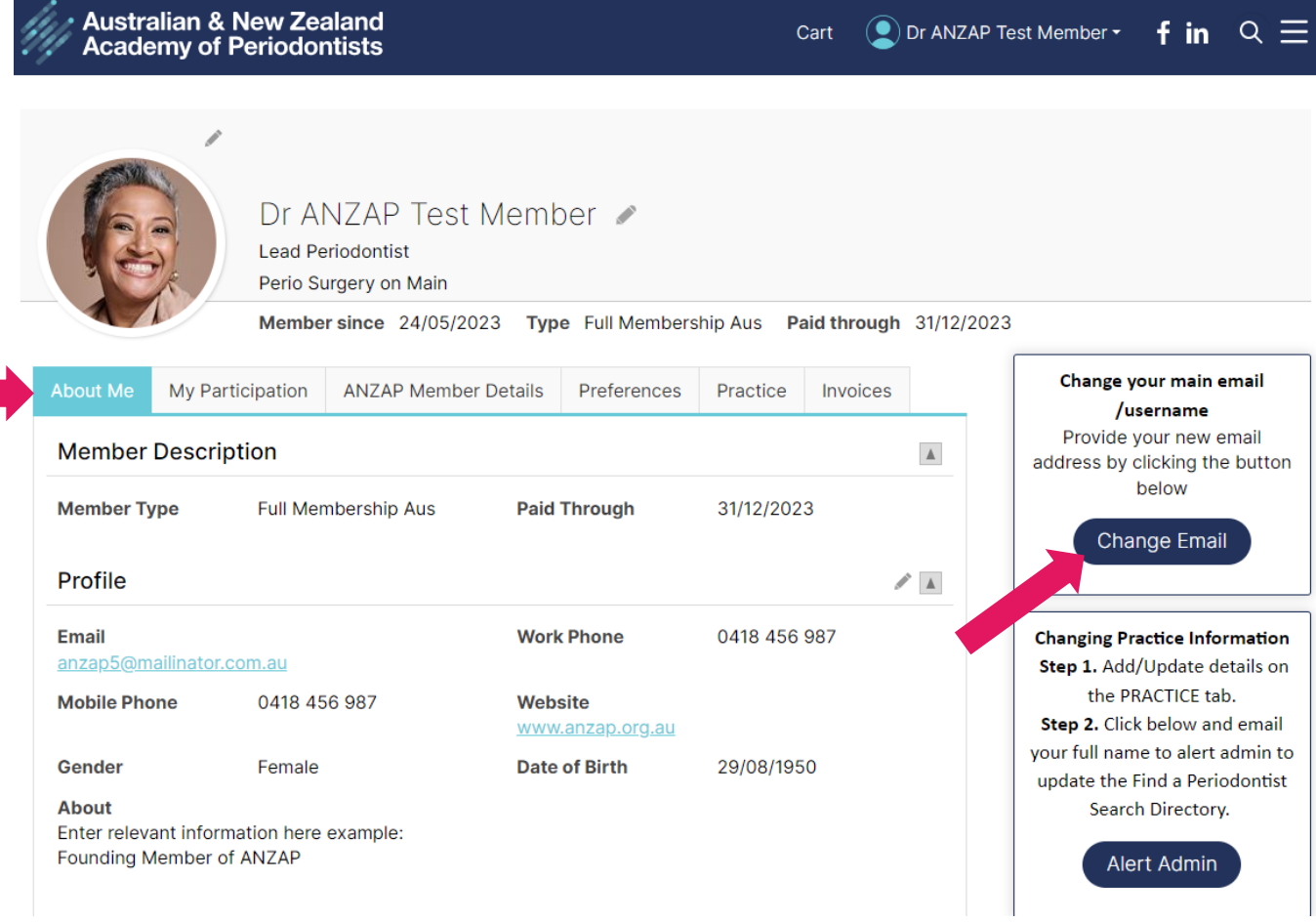

## **About Me – My Postal Address and Social Profiles**

- $\checkmark$  ANZAP will send any mail correspondence to your Postal Address.
- $\checkmark$  Note your Practice address is updated via the PRACTICE tab.
- $\checkmark$  Click the pencil icon to update your postal address and to add your Social Media Profiles
- $\checkmark$  Connect with ANZAP on **Facebook**, [Linked In](https://www.linkedin.com/company/australian-and-new-zealand-academy-or-periodontics/) and **Instagram**

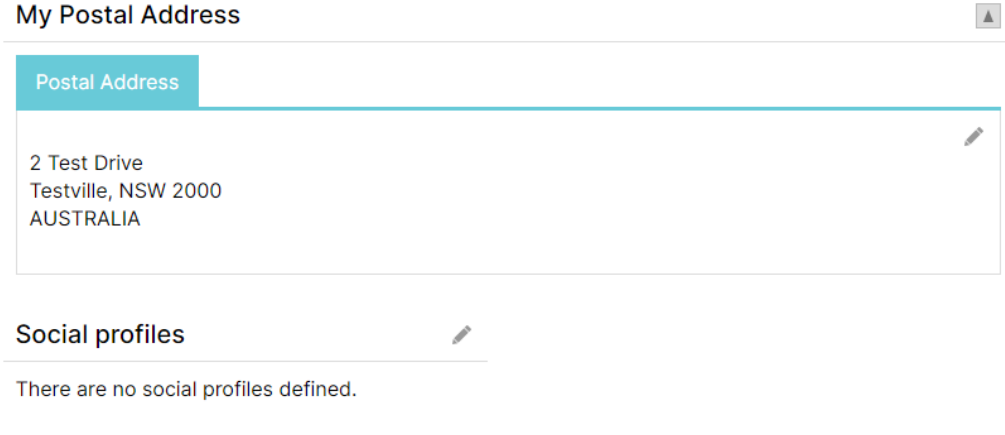

6. **My Participation** displays everything that you have participated in; current membership fees, any open/outstanding invoices, statement, communities and committees (this will be expanded upon in the future), Communications – any email that has been sent to you will be listed here, simply click to open, you'll never miss an email again!! **Upcoming Events** that you are registered for, **CPD CERTIFICATES** for events you have attended (from May 2023 onwards), recent transactions and invoices. Click on the arrow  $\blacksquare$  to display more details.

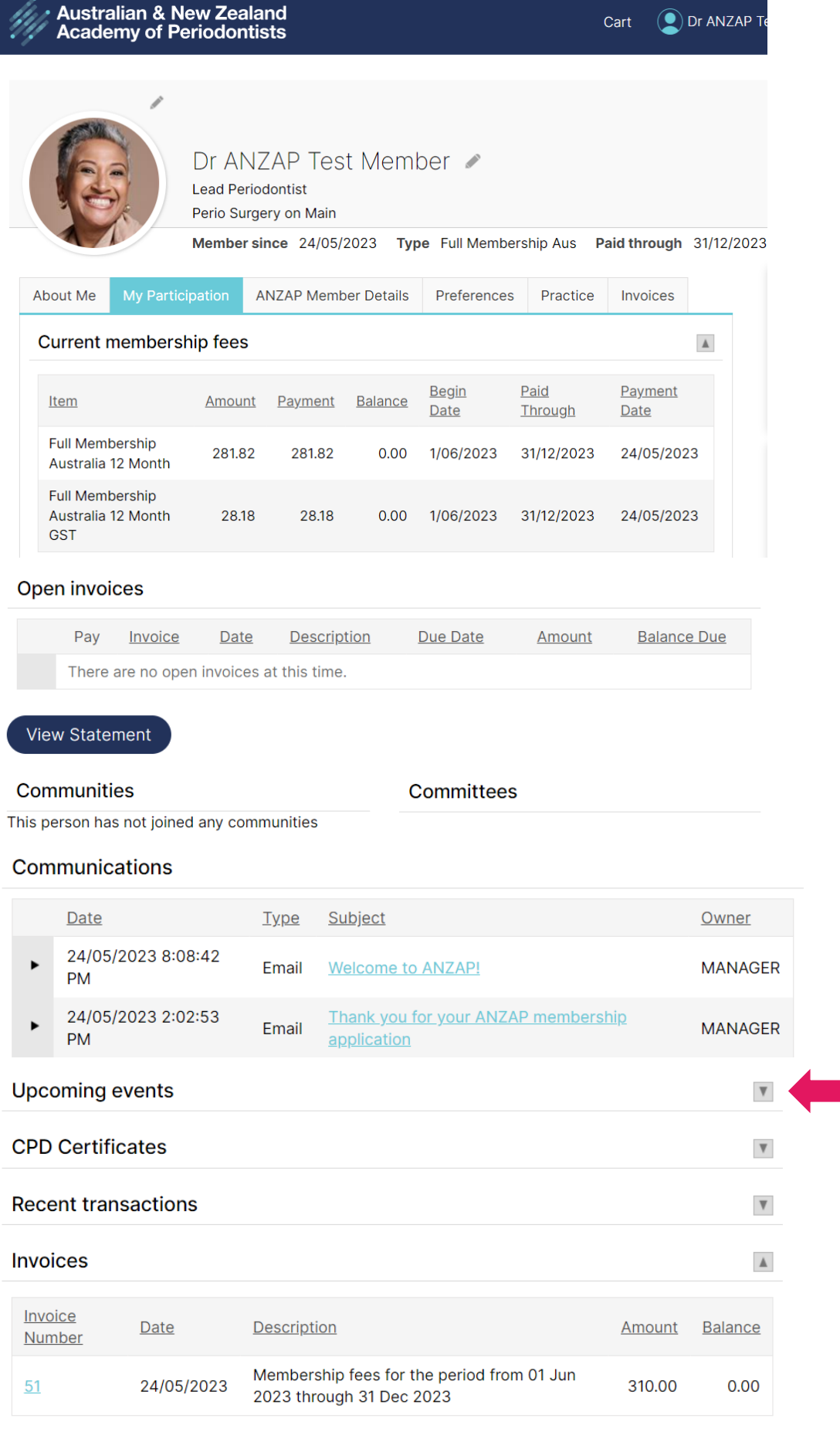

7. **ANZAP Member Details** displays registration information, employment type, industry association, Qualifications and Honours and Awards.

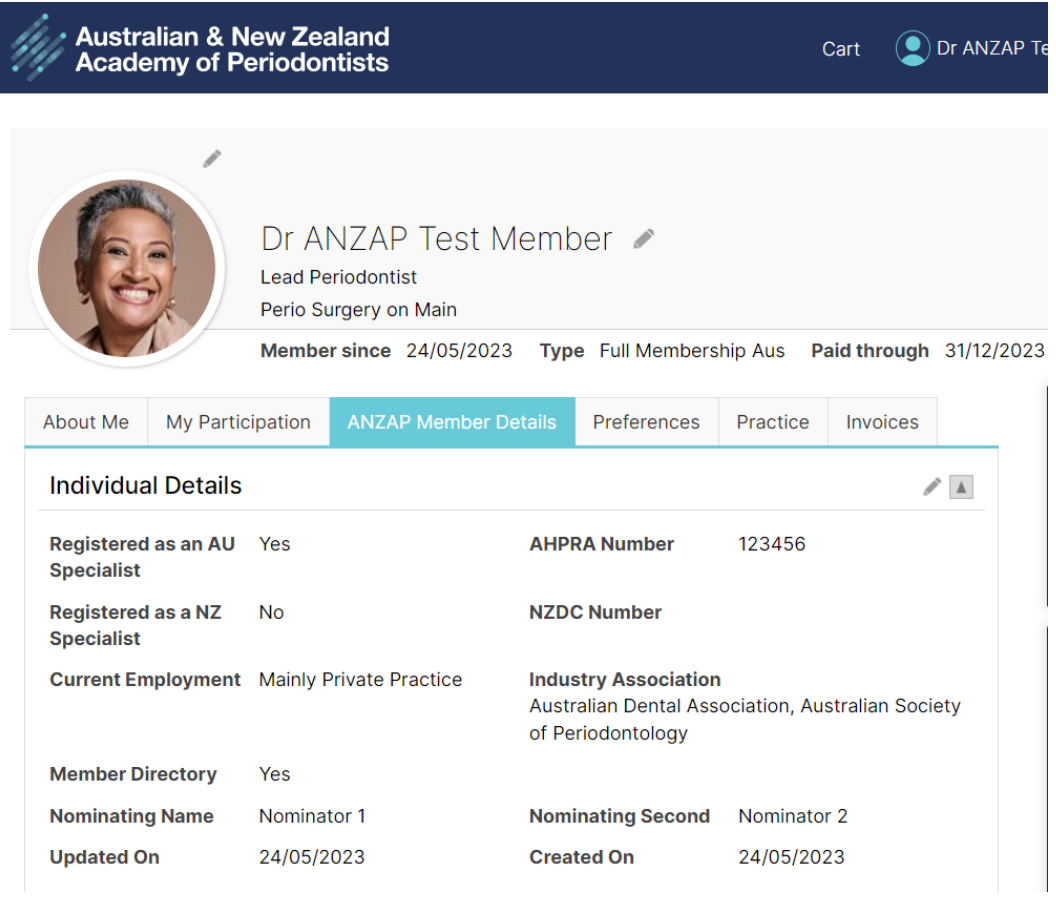

**Qualifications and Honours & Awards** click the PLUS icon to add records, the Pencil icon to edit records and X to delete records.

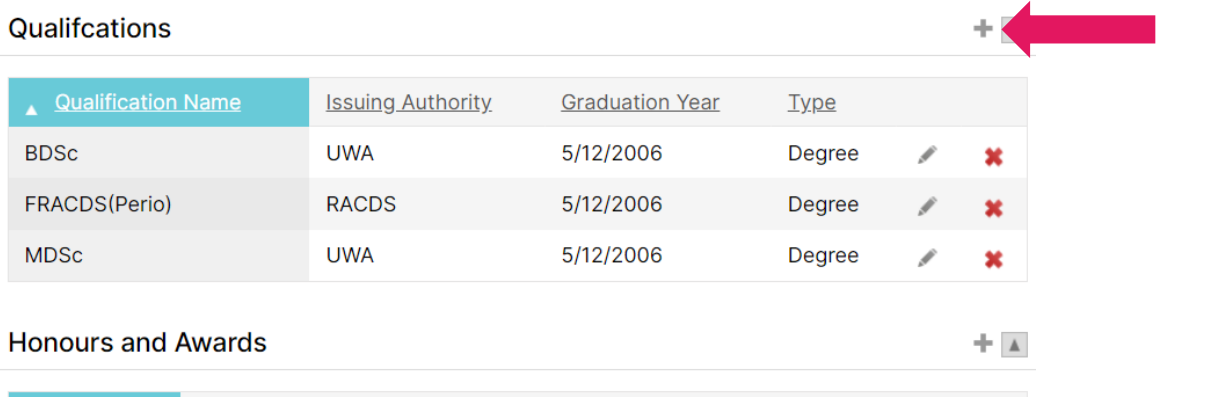

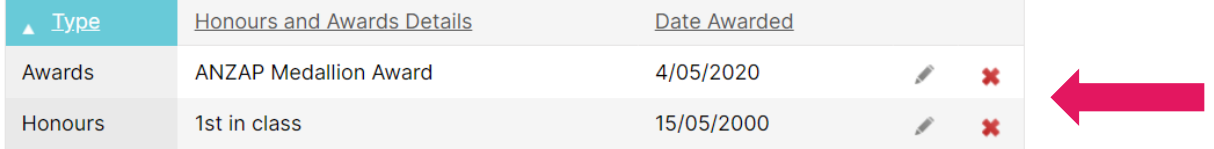

8. **My Preferences** is an important page to review as this lists your communication preferences, and your **Opt-In** preferences. **Please do not unsubscribe from ANZAP Communications** as this is our main source of communication. If you unsubscribe you will not receive any emails apart from membership renewal invoices. We want to stay in-touch with you!!

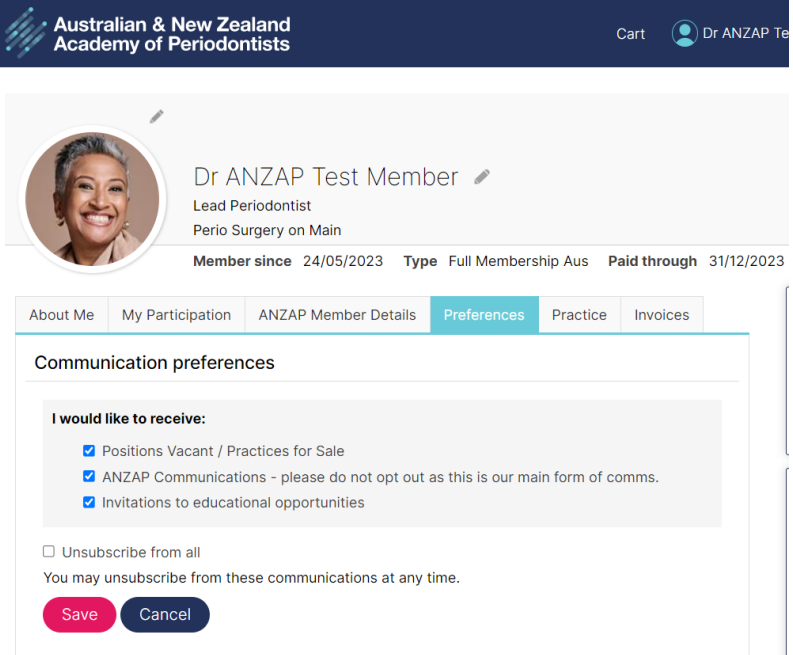

## **Please review your Preferences below:**

- **Membership Directory** references your Postal address and displays your full name, email address, suburb, country and all information from the ANZAP Member Details Page. If you would like your details displayed on the Member Search Directory, please mark your preference as YES, if you do not want your details listed, mark NO.
- **ANZAP Emails** we request that you do not exclude yourself from receiving ANZAP emails.
- **Data Sharing** From time to time ANZAP will provide its membership list to various organisations. ANZAP will only provide this list to organisations who are involved with us in a positive way. If you do not want your name and address to be given out by ANZAP, please indicate by selecting "yes, opted out of having data shared". Or if you are in agreement to share your data, select "no to opting out". Click on the pencil icon for changes.

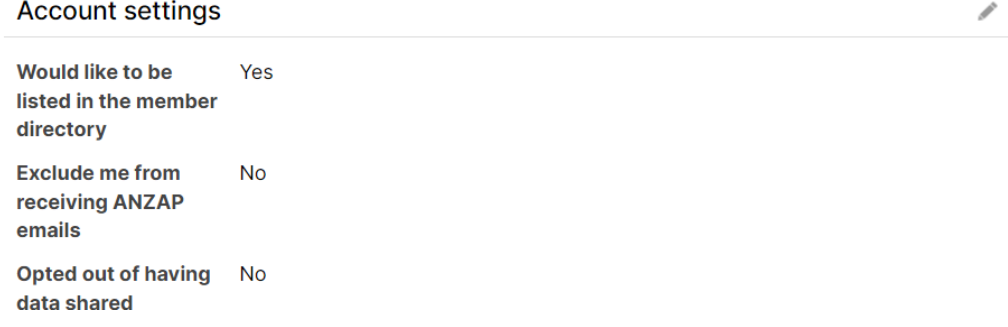

## **Automatic Payment Options**

For future use – further details will be provided in due course.

**Change Password** click the link to change your password. A reset password link will be sent to your email address/username listed below:

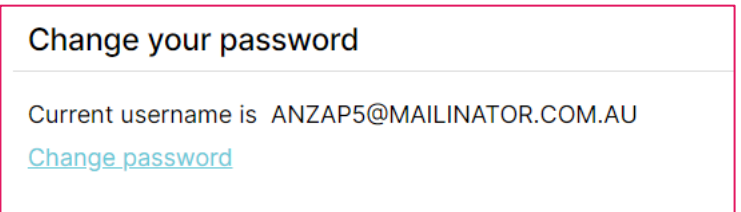

9. **Practice** displays your Practice information for the "Find A Periodontist" search directory. Add additional Practices by clicking the plus icon. Edit and delete Practices via the Pencil and X icons.

The following fields are displayed to the public; Practice Name, Member Name, practice address, email, website, practice hours (if no hours are entered the default will be 9am – 5pm Mon – Fri). The practice address is mapped, therefore accurate details required. (this is a public directory, do not enter any personal information).

For changes to be replicated on the separate ANZAP Consumer Website, please send a quick email to the Secretariat [admin@anzap.org.au](mailto:admin@anzap.org.au) with the subject displayed as "Update My Practice Details" and include your full name. We'll take it from there.

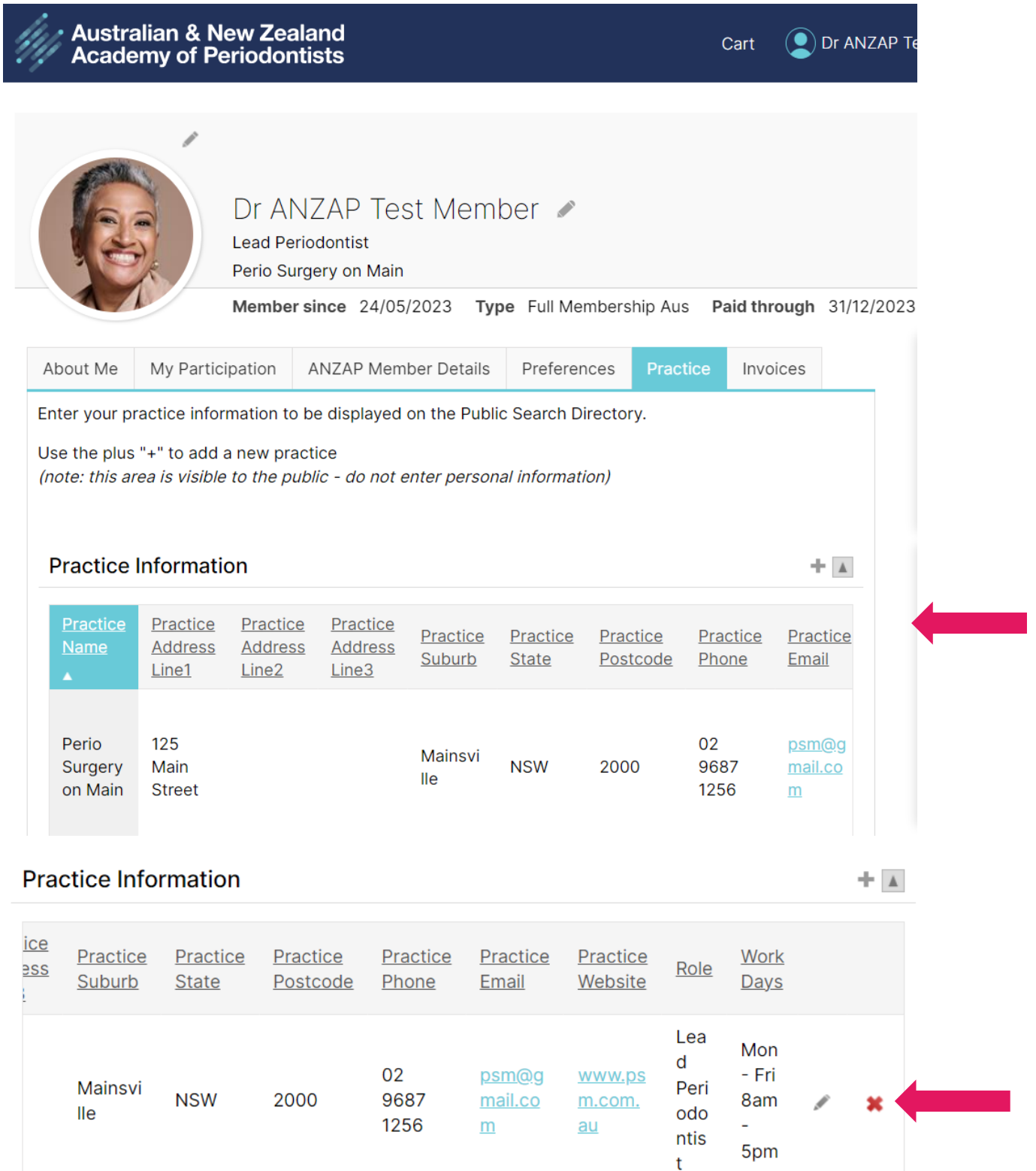

**Slide the toolbar across to see the rest of the page.** 

10. **Invoices** Click on the invoice number to display, then click PRINT to download your Tax Invoice.

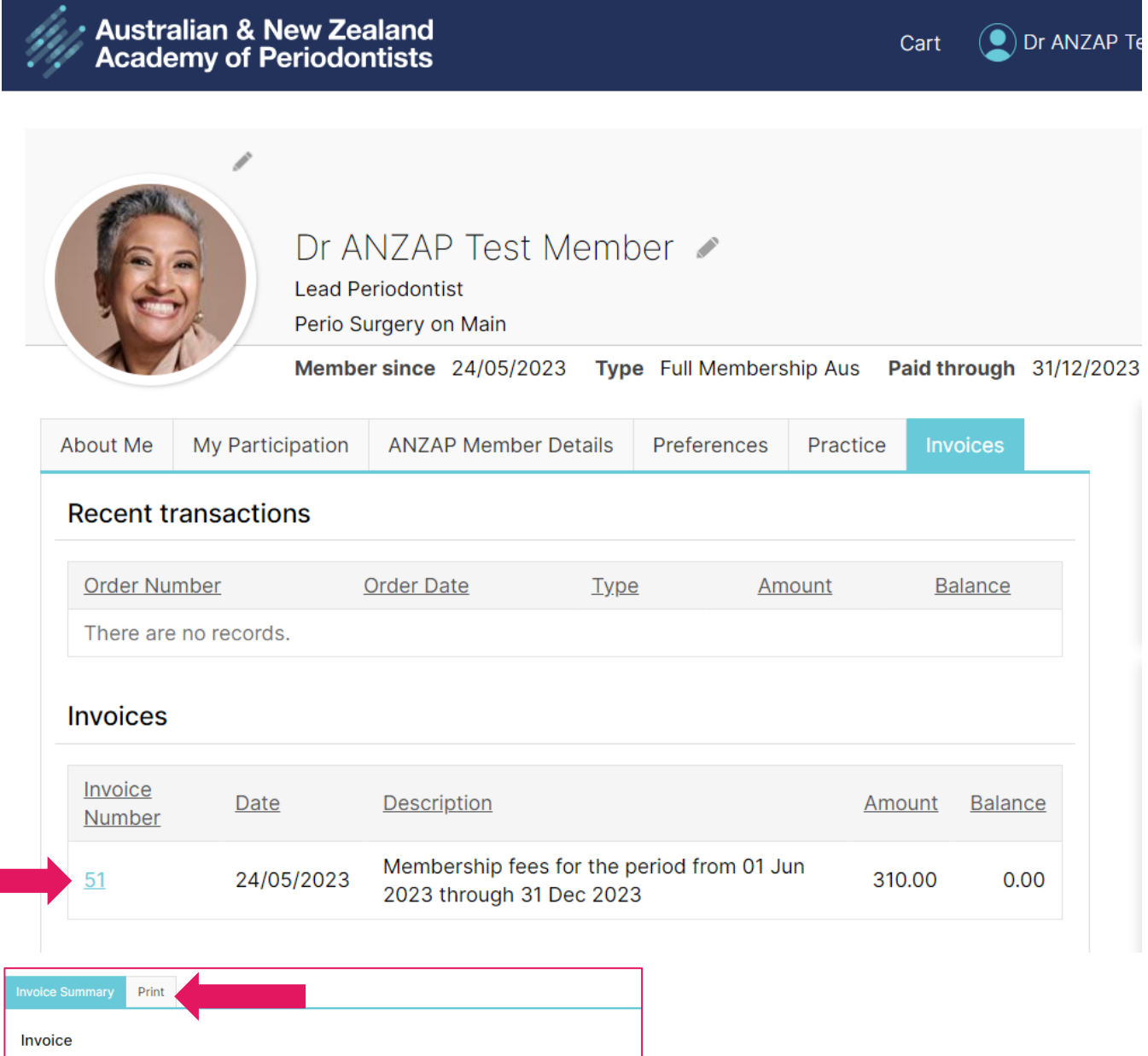

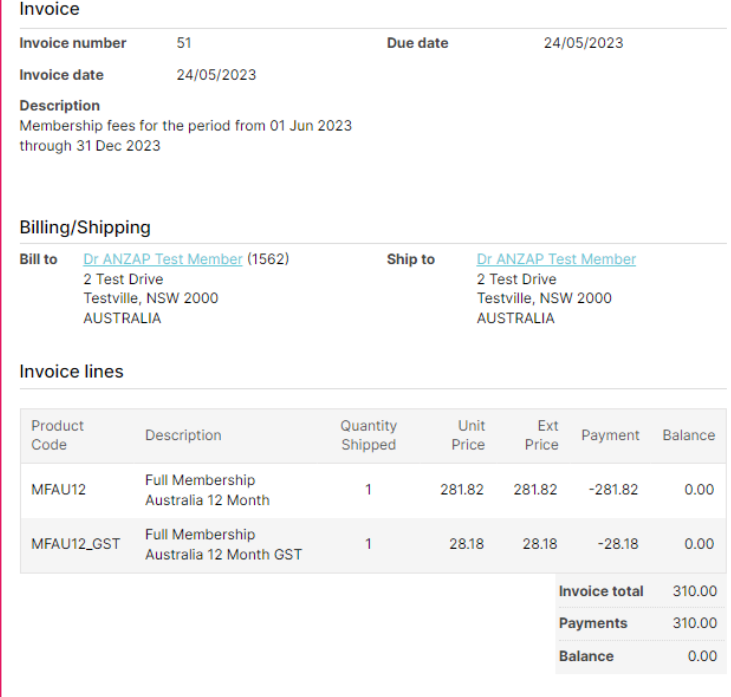